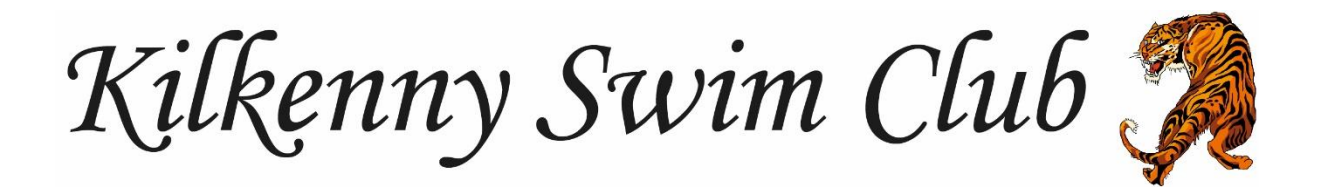

# **How to change the log in and recipient email address**

In order to do this, the account has to be signed in to via the website, for information on how to do this please see the guide located on the website here <https://www.kilkennyswimmingclub.ie/team/kilkennysc/page/guides>

Once the account has been signed in to please follow the steps below.

## **Step 1**

On the black panel on the left side of the screen click my account as shown circled below, a section will pop out to the side, click on account info button and a window will pop up with your account information in

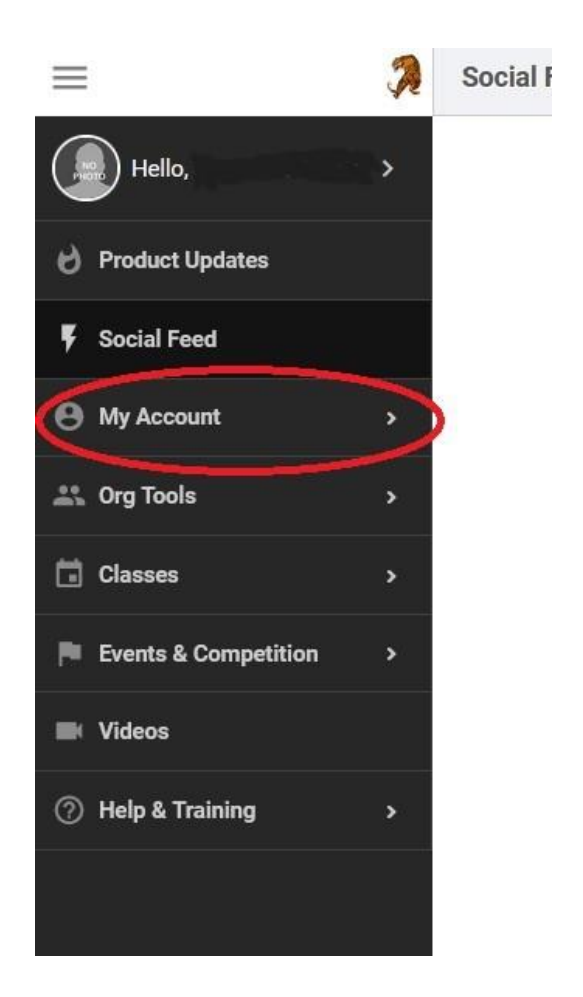

### **Step 2**

Under the account tab you will see your first and last name, which also can be changed if there is an error and your log in email address. Beside the email address is a green button that says "manage at sportsengine.com", click on this button and a window will pop up with your sportengine account information

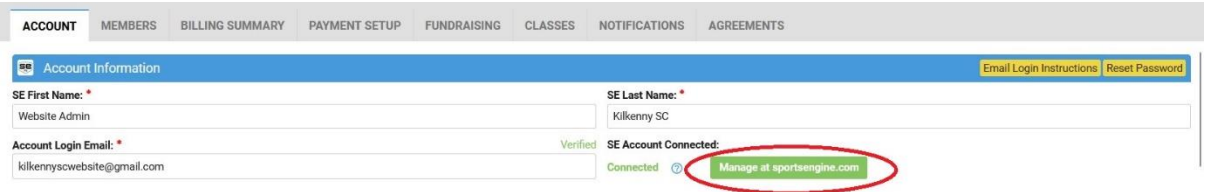

### **Step 3**

Under the general tab in the new window, beside the email address is the word edit, click on it.

#### Account

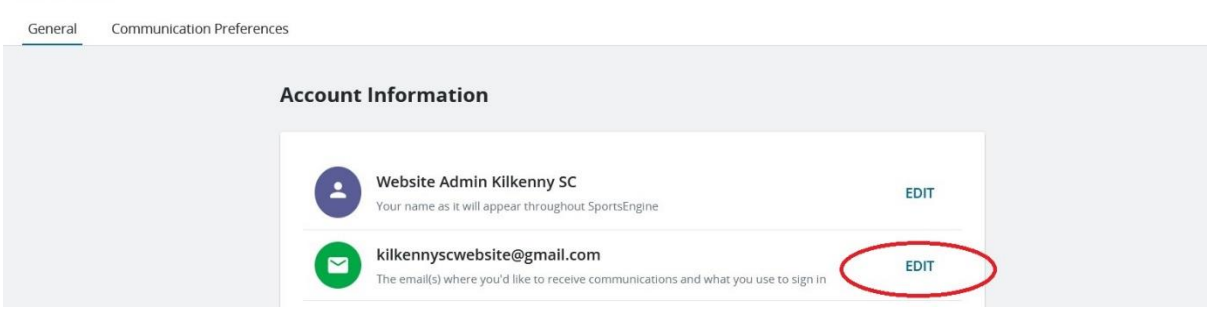

### **Step 4**

A pop up will appear and in that pop up you will see the words "add email" click on this

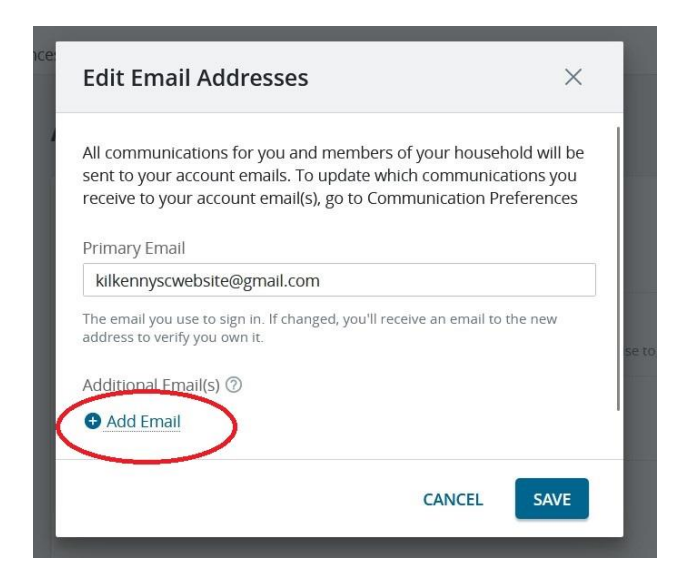

## **Step 5**

A box will appear above where it says "Add email" asking for an additional email address. Enter into the box the email address that is to be the new log in email address. A verification email will be sent to that new email address, open the email and verify the account

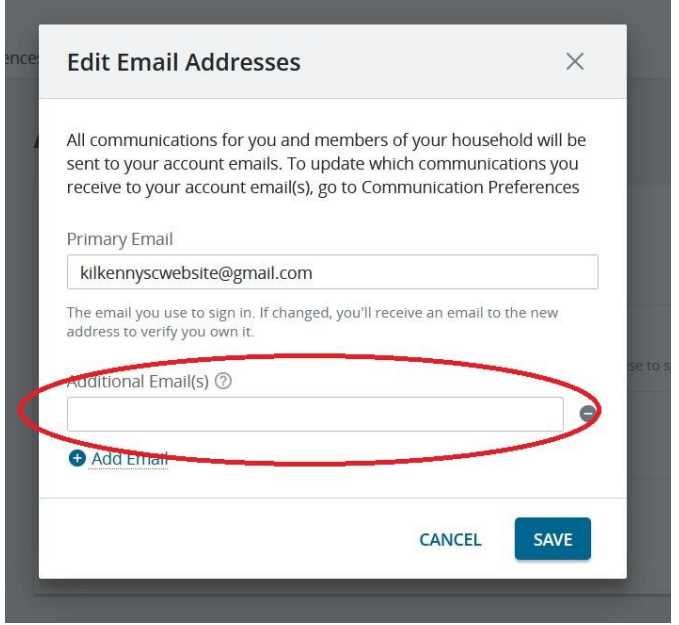

# **Step 6**

Once entered and verified the new email address will appear under additional emails and beside it the words "make primary" click on those words as shown circled below. This will now be the new log in email address and will receive all account information emails

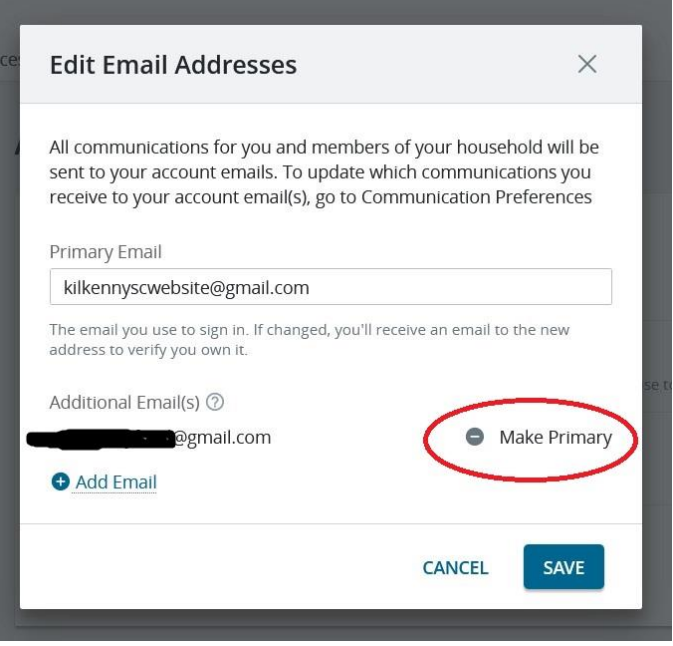

# **Step 7**

Log out of all devices and the website. Now when you log in you can use the new email address that has been set up an the same password that was previously set in order to log in to the account